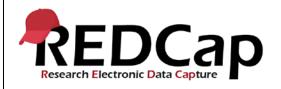

#### 20 Draft Mode

| System Setup                                         |                                   |            |            |  |
|------------------------------------------------------|-----------------------------------|------------|------------|--|
| REDCap Version                                       | LTS 10.0.5                        | _TS 10.0.5 |            |  |
| Browser Version                                      | Chrome<br>Version<br>89.0.4389.82 | OS Version | Windows 10 |  |
| <b>Actual Execution Time</b>                         | 40 mins                           |            |            |  |
| Instructions Reference User Guide for Community User |                                   |            |            |  |

### **Test Summary**

**Feature Category Description**: Data Integrity - Ensures accuracy and consistency of the data collected in the REDCap database.

**Test Purpose Details:** The purpose of this script is to verify that post production actions carried out in a database perform as specified in the Functional Specifications v9.1.3. document.

#### Functional Requirements:

- Draft Mode
  - 20.2, 20.8 The system shall allow production draft mode changes (Control Center) to be approved automatically under certain conditions. Options are specified as follows:
    - Never (always require an admin to approve changes)
    - Yes, if no existing fields were modified
    - Yes, if project has no records OR if has records and no existing fields were modified
    - Yes, if no critical issues exist
    - Yes, if project has no records OR if has records and no critical issues exist
  - 20.3 The system shall allow the option to add or modify events and arms on the Define My Events page for longitudinal projects while in production status by providing two options:
    - No, only Administrators can add/modify events in production
    - Yes, normal users can add/modify events in production
  - 20.4 20.5, 20.10, 20.15 The system shall require changes made to data collection instruments in production status projects to be made only by entering draft mode. Changes in draft mode are not implemented to the project instruments in real time.
  - o 20.6, 20.8, 20.10 The system shall provide detailed summary of all drafted changes.
  - 20.6-20.7, 2.10-2.11 The system shall require administrators to review changes made in draft mode if any critical issues exist AND the project contains one or more records.
  - 20.8 The system shall provide the option to require administrators to review any changes made in draft mode
  - 20.9, 20.12-2.13 The system shall allow administrators to commit changes, reject changes, reset and delete the drafted changes.

Template Date: 18 April 2016 Page 1 of 11 Tester Initials: NJ Date: 2020-03-13

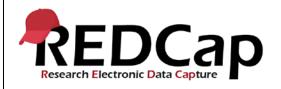

#### 20 Draft Mode

- 20.10 The system shall flag any changes that may negatively impact data with the following critical warnings:
  - Possible label mismatch
  - Possible data loss
  - Data WILL be lost
- 20.14-20.15 & 20.18 The system shall record all versions of the data dictionary post-production with date time stamp, requestor and approver.
- 20.16 The system shall allow for a confirmation email to be sent to the requestor which is templated but allows for additional information to be entered.
- 20.19-20.21 The system shall provide the option to require administrators to review the addition or modification of events for longitudinal projects while in production

|    | Test Requirements |            |                       |                                                                                                    |
|----|-------------------|------------|-----------------------|----------------------------------------------------------------------------------------------------|
|    | Test Users        |            |                       |                                                                                                    |
| ID | User Name         | Password   | Minimum User's Rights | DAGs and Other Settings                                                                                                    |
| 1. | admin1005         | Pswd_1103  | Administrator         | Pre-existing administrator user Tester should enter their own name and email as the administrator for this project (Control Center) to receive the notifications |
| 2. | user1005_1        | 1005_1Pswd |                       | User has project design, create record rights and delete record rights Tester should enter their own name and email in the user profile to receive notifications |

|    | Project Setup               |                                                                                                    |  |  |
|----|-----------------------------|----------------------------------------------------------------------------------------------------|--|--|
| ID | Description                 | Instructions                                                                                                    |  |  |
| 1. | Project: 20_DraftMode_v1005 | This project exists and was created from a copy of pre req 7 Note that project includes one record                                                                                                    |  |  |
| 2. | Project Setup:              | Longitudinal model enabled with one arm, two events Two instruments assigned to the first event and only the second instrument assigned to the second event Removed 'required' function from field in Data Types instrument Move project to production status and KEEP all data |  |  |
| 3. | Data Import File Name       | NA                                                                                                    |  |  |

Template Date: 18 April 2016 Page **2** of **11** Tester Initials: NJ\_ Date: \_\_2020-03-13\_

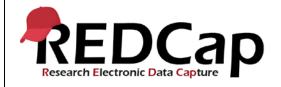

#### 20\_Draft Mode

4. Other (Control Center)

1) TO DO list, check Enable email notifications and
2) General Config, Other System Settings, enter tester's email as
Email address of admin

|       | Test Steps                                                                                                    |                                                                                         |                                                                                           |                                               |  |
|-------|----------------------------------------------------------------------------------------------------|-----------------------------------------------------------------------------------------|-------------------------------------------------------------------------------------------|-----------------------------------------------|--|
| Step# | Action Step                                                                                                    | Expected Result                                                                         | Pass / Fail                                                                               | Comments                                      |  |
| Help  | You must perform the actions listed in this column.                                                                                                    | After performing the actions in the 'Action Step' column, you should see the following. | Check 'Pass', if the actual results match the 'Expected Result'; otherwise, check 'Fail'. | Include unexpected results, suggestions. etc. |  |
| 1.    |                                                                                                    | User is able to log onto the REDCap site and into the project                           | □ Pass<br>Fail □                                                                          |                                               |  |
|       | Click "Control Center" tab                                                                                                    | User navigates to control                                                               | raii 🗆                                                                                    |                                               |  |
| 2.    | Click "User Settings"  Confirm that the following options are available for "Allow production Draft Mode changes to be approved automatically under certain conditions?"  Never  Yes, if no existing fields were modified  Yes, if project has no records OR if has records and no existing fields were modified  Yes, if no critical issues exist  Yes, if project has no records OR if it has records and no critical issues exist  Confirm that the last option is selected | Dropdown displays as described. Last option selected                                    | <mark>□ Pass</mark><br>Fail □                                                             |                                               |  |
| 3.    | Confirm the following options are available for 'Allow normal users to add or modify events and arms on the Define My Events page for longitudinal projects while in production status?':  • 'No, only Administrators can add'                                                                                                    | Dropdown displays as described.                                                         | □ Pass Fail □                                                                             |                                               |  |

Template Date: 18 April 2016 Page **3** of **11** Tester Initials: NJ Date: 2020-03-13

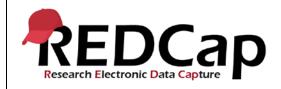

#### 20\_Draft Mode

|    | <ul> <li>'Yes, normal users can add'</li> <li>Select the first option to restrict normal users</li> <li>Click button 'Save Changes'</li> </ul> | First option selected<br>Option saved                                                                                                    |                               |  |
|----|----------------------------------------------------------------------------------------------------|----------------------------------------------------------------------------------------------------|-------------------------------|--|
|    | Log out as admin1005 Log in as user1005_1  Note: Before going forward, make sure you                                                           |                                                                                                    |                               |  |
| 4. | have verified your profile settings                                                                                                    |                                                                                                    |                               |  |
| 4. | Select project '20_DraftMode_v1005' Go to 'Online Designer' page Click on 'Text Validation' instrument Close out pop up                        | Pop up appears stating that modifications can only be done in Draft Mode by clicking the 'Enter Draft Mode' button near the top of the page                                                                                  | <mark>□ Pass</mark>           |  |
|    |                                                                                                    | and only on the page                                                                                                    | Fail □                        |  |
| 5. | Click 'Enter Draft Mode' button                                                                                                    | Text appears describing user has successfully entered draft mode and that changes will not occur in real time                                                                                                    | <mark>□ Pass</mark>           |  |
|    |                                                                                                    |                                                                                                    | Fail □                        |  |
|    | Enter 'Text Validation' Form Delete the 'Name' field Add field 'First name' Add field 'Last name'                                              |                                                                                                    |                               |  |
|    | Enter 'Data Types' Form<br>Navigate to 'Radio Button Manual' field<br>Change raw value associated with<br>'Choice99' to '1'                    |                                                                                                    |                               |  |
|    | Save change  Review drafted changes at the top of the page                                                                                     | An account of all changes includes the following: - 1 record in project - 2 fields added - 1 field modified - 1 field deleted - 0 potentially critical issues A statement is displayed that changes will occur automatically |                               |  |
|    |                                                                                                    | Table appears listing the specifics of each field. New fields are highlighted in green. The altered field in yellow. The change in the multiple choice menu is determined to be acceptable as the options                    | <mark>□ Pass</mark><br>Fail □ |  |

Template Date: 18 April 2016 Page **4** of **11** Tester Initials: NJ Date: 2020-03-13

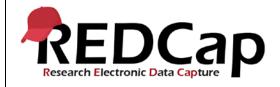

#### 20\_Draft Mode

|                                                                                                    | have no data. Current and updated values of the menu are displayed                                                                                                    |                               |                                                                    |
|----------------------------------------------------------------------------------------------------|----------------------------------------------------------------------------------------------------|-------------------------------|--------------------------------------------------------------------|
| 'Return to previous page' 'Submit changes for review'                                                                                                    |                                                                                                    |                               |                                                                    |
| Click 'Submit' on the pop up                                                                                                    | Changes were made automatically. 'Why were my changes made automatically' explains that there were either no records or the changes did not contain potential critical issues 'Enter Draft Mode' button is available.                                       | <mark>□ Pass</mark>           |                                                                    |
| Close pop up                                                                                                    |                                                                                                    | Fail □                        |                                                                    |
| Log out as user 1005_1 Log in as admin1005 From 'User Settings' in the Control Center, change the option for allowing automatic draft mode changes to 'Never (always require)' Save the change Log out Log in as user1005_1 Navigate to the 'Online Designer' page of project '20_DraftMode_1005' and enter draft mode Enter 'Text Validation' and add a text field: Field label = 'Patient Contact'; Variable name='contact' View the detailed summary of drafted | Option is changed and saved  1 project field is to be added                                                                                                    |                               | Email was not sent<br>However changes<br>appeared in To do<br>list |
| changes                                                                                                    | No potentially critical issues are noted                                                                                                    |                               |                                                                    |
| Return to previous page and submit changes for review and on pop up                                                                                                    | Text appears at the top of the 'Online Designer' page stating that drafted changes were submitted and are awaiting review and approval by a REDCap administrator  An email is sent to you as admin instructing you to click the link below the text message | □ Pass<br><mark>Fail □</mark> |                                                                    |

Template Date: 18 April 2016 Page **5** of **11** Tester Initials: NJ Date: 2020-03-13

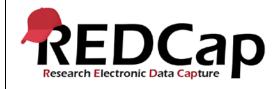

### 20\_Draft Mode

|    | Log out                                                                                                    | to approve changes for<br>'20_DraftMode_1005'                                                                                                    |                     |                                                                    |
|----|----------------------------------------------------------------------------------------------------|----------------------------------------------------------------------------------------------------|---------------------|--------------------------------------------------------------------|
|    | Log in as admin1005 Click the link in the email sent in Step 8                                                                                                    | admin1005 is taken to the 'Projects Modification Module' page that details the drafted changes, and warnings. Page also contains the 'Administrator Actions' section where the admin can: - compose confirmation email - commit changes - reject changes - remove all drafted changes Pop up appears to confirm the decision to reject changes |                     | Changes were rejected however email was not sent to requested user |
| 9. | 'Reject' the changes                                                                                                    | Changes are rejected and user is notified                                                                                                    |                     |                                                                    |
|    | Reject changes                                                                                                    |                                                                                                    |                     |                                                                    |
|    | Enter Control Center>User Settings and set the option for automated post production draft change approval to the last option 'Yes, if project has no records OR if has records and no critical issues exist' Save changes                            |                                                                                                    | <mark>□ Pass</mark> |                                                                    |
|    | Log out  Log in as user1005_1 and navigate to                                                                                                    |                                                                                                    | Fail □              |                                                                    |
|    | project Create a record Enter first name, last name and email into the 'Text Validation' form Save and go to next form                                                                                                    |                                                                                                    |                     |                                                                    |
| 10 | Select 'DDChoice1' for the 'Multiple Choice<br>Dropdown Auto' field<br>Select 'Choice1' for 'Radio Button Auto'<br>Select 'Choice 99' for the 'Radio Button<br>Manual' field<br>Click 'Checkbox1' for the 'Checkbox' field<br>Save and exit the form |                                                                                                    |                     |                                                                    |
|    | Navigate to 'Online Designer' Remove the rejected drafted changes created in Step 9                                                                                                    |                                                                                                    |                     |                                                                    |

Template Date: 18 April 2016 Page **6** of **11** Tester Initials: NJ Date: 2020-03-13

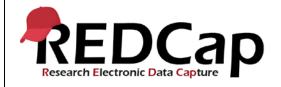

#### 20\_Draft Mode

| Enter Draft Mode<br>Enter 'Text Validation' form                                                                                                    |                                                                                                    |                  |  |
|----------------------------------------------------------------------------------------------------|----------------------------------------------------------------------------------------------------|------------------|--|
| Change field label on 'Email' field to 'Primary<br>Contact Email'<br>Save the change                                                                                                    |                                                                                                    |                  |  |
| Enter 'Data Types' form Delete the 'Multiple Choice Dropdown Auto' field Edit the 'Radio Button Manual' dropdown menu so 'Choice 99' has a raw value of' 99' Save the change  Change the 'Choice1' label in the 'Radio Button Auto' field to read 'Choice 10' Save the change  Change the 'Checkbox' field type to single answer radio button Save the change  View detailed summary of drafted changes | Record status and an account of all drafted changes requested is detailed as follows:  - 2 records in project - 4 fields are being modified - 1 field is being deleted A statement is displayed that an admin will have to review these changes                                                                         | [] Date          |  |
|                                                                                                    | Four critical issues are noted: - 1 deleted field with data - 3 potential critical issues in modified fields with data                                                                                                    | □ Pass<br>Fail □ |  |
|                                                                                                    | Table details changes regarding the 4 fields being modified: - The email field with altered field label is highlighted in yellow without any warning Radio button auto field change is highlighted with 'dat might be lost' warning - Radio button manual field change is highlighted with 'data MIGHT be lost' warning |                  |  |

Template Date: 18 April 2016 Page **7** of **11** Tester Initials: NJ Date: 2020-03-13

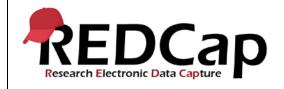

### 20\_Draft Mode

|    |                                                                                                    | - Checkbox field change is<br>highlighted with 'possible data<br>loss' warning                                                                                                    |        |                     |
|----|----------------------------------------------------------------------------------------------------|----------------------------------------------------------------------------------------------------|--------|---------------------|
|    | 'Return to previous page' and 'submit changes for review'                                                                                                    | Pop up appears as described in Step 7.                                                                                                    |        | Email was not send, |
| 11 | Submit the changes                                                                                                    | Instructional text describing that the changes are awaiting review appears. 'Why weren't my changes made automatically' describes the need for review due to the project having at least one record and changes contain potential critical issues |        |                     |
|    |                                                                                                    | An 'Approve Project Changes' email is sent to you as the administrator designated with rights to approve project changes                                                                                                    | □ Pass |                     |
|    | Log out                                                                                                    |                                                                                                    | Fall ⊔ |                     |
| 12 | Log in as admin1005 Access 'Projects Modification Module' in '20_DraftMode_1005' from the 'My Projects' page  Select option to remove all drafted changes Remove all drafted changes | Pop up appears to confirm action stating all drafted changes will be deleted                                                                                                    | □ Pass |                     |
|    | Log out as admin1005                                                                                                    | Changes are removed and user is notified                                                                                                    | Fail □ |                     |
|    | Log in as user1005_1<br>Navigate to 'Online Designer' page in<br>'20_DraftMode_1005' project                                                                                         | Drafted changes have been deleted and system returned to 'Enter Draft Mode' stage                                                                                                    |        |                     |
| 13 | Create a record<br>Enter 'Text Validation' form and enter a first<br>name, last name and email<br>Save and go to next form                                                           |                                                                                                    |        |                     |
|    | Select 'Choice99' in 'Radio Button Manual' field<br>Save and exit form                                                                                                    |                                                                                                    | □ Pass |                     |
|    |                                                                                                    |                                                                                                    | Fail □ |                     |

Template Date: 18 April 2016 Page **8** of **11** Tester Initials: NJ Date: 2020-03-13

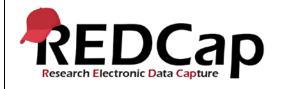

### 20\_Draft Mode

| 14 | Click 'Project Home' Click 'Project Revision History' tab Note date and time of most recent data dictionary Download the current data dictionary Change raw value of 'Choice99' for 'Radio Button Manual' field to '99' Save the change                                                                                                    |                                                                                                    |                               |                                                                              |
|----|----------------------------------------------------------------------------------------------------|----------------------------------------------------------------------------------------------------|-------------------------------|------------------------------------------------------------------------------|
|    | Click 'Data Dictionary' button on 'Project<br>Setup' page                                                                                                    | 'Enter Draft Mode' button is at<br>top of page and note at bottom<br>of page explains that before<br>you can upload a new data<br>dictionary you must be in draft<br>mode                                                                                                    | <mark>□ Pass</mark><br>Fail □ |                                                                              |
| 15 | Enter draft mode Upload revised data dictionary prepared in Step 14 Commit changes                                                                                                    | Data Dictionary page describes that the changes were made successfully but that since the project is in Draft Mode changes still must be submitted for review At the top of the page user can either remove drafted changes, view details of the changes and submit the changes for review | <mark>□ Pass</mark><br>Fail □ |                                                                              |
| 16 | Submit changes for review Click 'Submit' on confirmation pop up Log out Log in as admin1005 Navigate to the 'Project Modification Module' either through the link in the notification issued via email or from the 'Online Designer' page  Click 'Compose confirmation email' and edit text to reflect that the change 'WILL delete existing data' Send email | admin1005 navigates to 'Project Modification Module'  Change to be committed is listed with warning that 'Data might be lost'  Email is sent and received by user                                                                                                    | □ Pass<br><mark>Fail □</mark> | Email seemed to have send as per confirmation window but email not delivered |
| 17 | Select 'Commit changes'  Select 'Commit changes' on pop up  Log out                                                                                                    | Pop up appears confirming this is the action desired and stating that the changes will be permanent Changes are committed and user is notified                                                                                                    | □ Pass<br>Fail □              |                                                                              |

Template Date: 18 April 2016 Page **9** of **11** Tester Initials: NJ Date: 2020-03-13

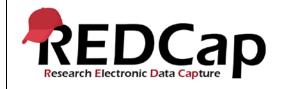

#### 20\_Draft Mode

|    | Log in as user1005_1                           |                                                               |                       |      |
|----|------------------------------------------------|---------------------------------------------------------------|-----------------------|------|
|    | Navigate to the 'Project Revision History' tab | The list of data dictionary                                   |                       |      |
|    |                                                | versions has been updated and                                 |                       |      |
| 18 |                                                | now includes the newest revision indicated as 'current'       |                       |      |
|    |                                                | with the date and time it was                                 |                       |      |
|    |                                                | implemented, as well as the person who requested the          | <mark>□ Pass</mark>   |      |
|    |                                                | change(s) and the one who                                     | Fall FI               |      |
|    |                                                | approved the request                                          | Fail 🗆                |      |
| 19 | Navigate to the 'Define my Events' page        | A note is present stating that only a REDCap administrator    | □ Pass                |      |
|    | Log out                                        | can modify an event in production                             | Fail □                |      |
|    | Log in as admin1005                            | Warning text at top cautions                                  |                       |      |
|    | Navigate to 'Define My Events' for project 20  | that deleting any events on the page below will result in daa |                       |      |
|    |                                                | loss and to proceed with                                      |                       |      |
| 20 | Change 'Event 2' to read 'Event B'             | caution                                                       |                       |      |
|    | Save the change                                |                                                               |                       |      |
|    | Assign 'Text Validation' form to 'Event B'     | Changes made                                                  | □ Pass                |      |
|    | Save change<br>Log out                         |                                                               |                       |      |
|    | Log out                                        |                                                               | Fail □                |      |
|    | Log in as user1005_1                           |                                                               |                       |      |
| 21 | Review events and form designations            | Project now shows second event named 'Event B' and            | □ Pass                |      |
|    |                                                | both forms are now assigned to                                | <b>F</b> . " <b>C</b> |      |
|    |                                                | that event                                                    | Fail □                | li . |
|    | THIS ENDS THE TESTING FOR THIS SCRIPT          |                                                               |                       |      |
|    |                                                |                                                               |                       |      |
|    |                                                |                                                               |                       |      |

Template Date: 18 April 2016 Page **10** of **11** Tester Initials: <u>NJ</u> Date: <u>2020-03-13</u>

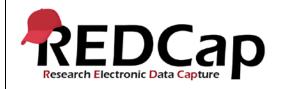

#### 20\_Draft Mode

| Conclusion                                                                                                    |              |       |        |       |  |
|----------------------------------------------------------------------------------------------------|--------------|-------|--------|-------|--|
| Did the Actual Results for each test step match the Expected Results listed?  Yes                                                                                                    |              |       |        |       |  |
| Did the Actual Results for each test step match the Expected Results listed?  Comments/Additional Information: (Indicate the step number of the step you wish to comment on.)  System did not send any email to the user or admin however other expected system control worked as expected. |              |       |        |       |  |
| Completed By                                                                                                    | Nidhi Jethoo | Date: | 2021-0 | 03-13 |  |

Template Date: 18 April 2016 Page **11** of **11** Tester Initials: <u>NJ</u> Date: <u>2020-03-13</u>